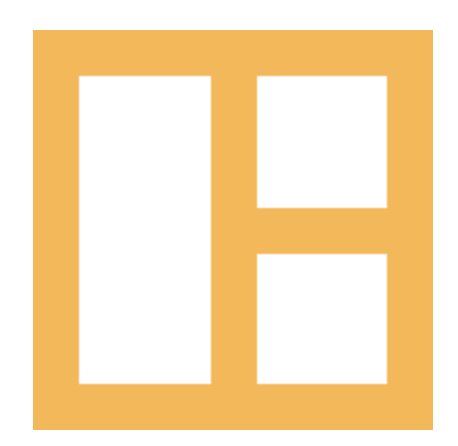

[www.cocobasic.com](http://www.cocobasic.com/) <https://cocobasic.ticksy.com/> [cocobasicthemes@gmail.com](mailto:cocobasicthemes@gmail.com)

# **Theme Manual**

Caliris - WordPress Theme

## **Index**

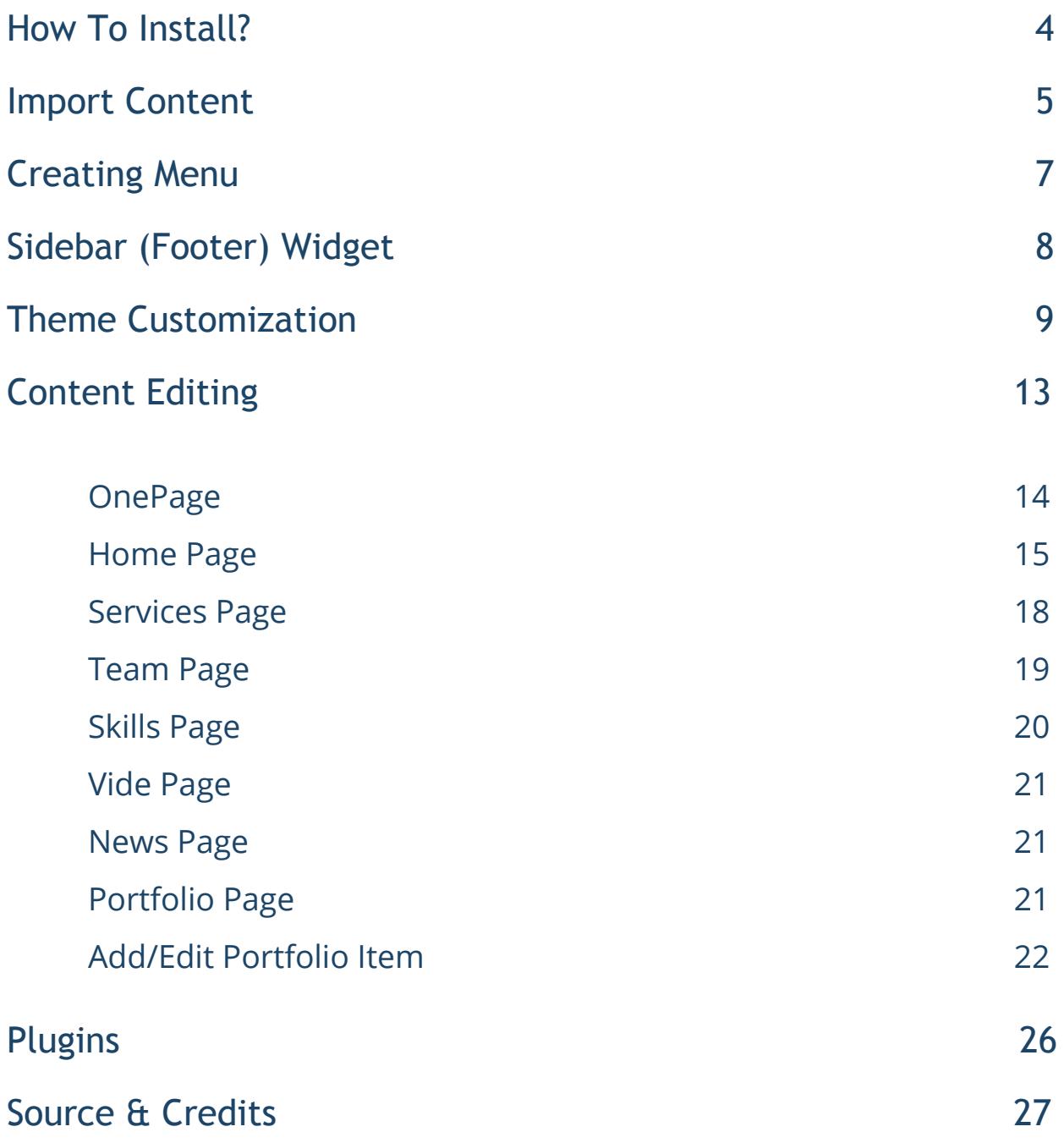

# **Thank You :)**

Thanks for purchasing our theme. We really appreciate your support and trust in us. We worked hard to make Caliris WP theme easy to edit as much as possible. Hopefully, you will enjoy using it. Have fun!

## **How To Install?**

Once you have the zip archive ready, you need to go to your dashboard, which is [www.yourwebsite.com/wp-admin](http://yourwebsite.com/wp-admin) and go to **Appearance > Themes > Install Themes** and, in the top menu, select **Upload**. Now, select the zip archive and just install it normally.

\*Note - Theme is placed in **"Caliris WP - THEME"** folder and you need to upload zip file from that folder (zip file called **caliris-wp.zip**) Also, there is a Child theme available placed in same folder (zip file called **caliris-wp-child.zip**)

After installing the theme, you will get alert of required plugin **CocoBasic - Caliris WP**. You need to install and to activate it.

## **Import Content**

This theme comes with our dummy/demo content which can be imported directly on your website to achieve the same look as our demo. To import our content go to your WordPress admin page dashboard and select Tools > Import and then choose WordPress option.

Here is a small video tutorial how to install and import demo content.

<https://youtu.be/QulXcK450VY>

Demo Content is placed in "Caliris WP - DEMO CONTENT" folder.

After you have imported dummy/demo content go to **Dashboard > Settings > Reading** and set **Front page displays: "A static page"** and select **OnePage** for **Front page**. For **Posts page** select **Blog**.

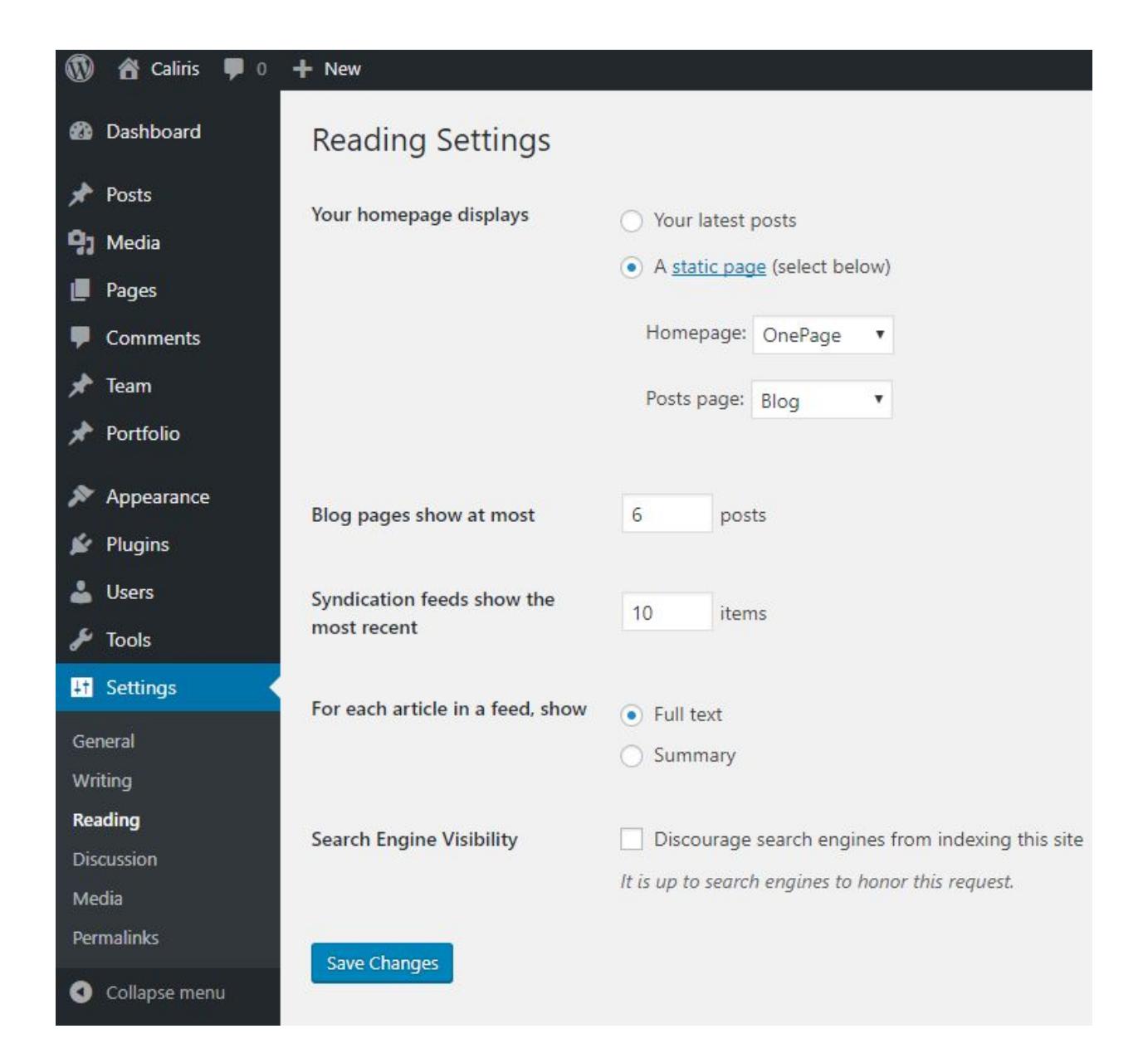

## **Creating Menu**

In order to create menu, go to **Appearance > Menus**. You can see on the image below example how menu can looks like.

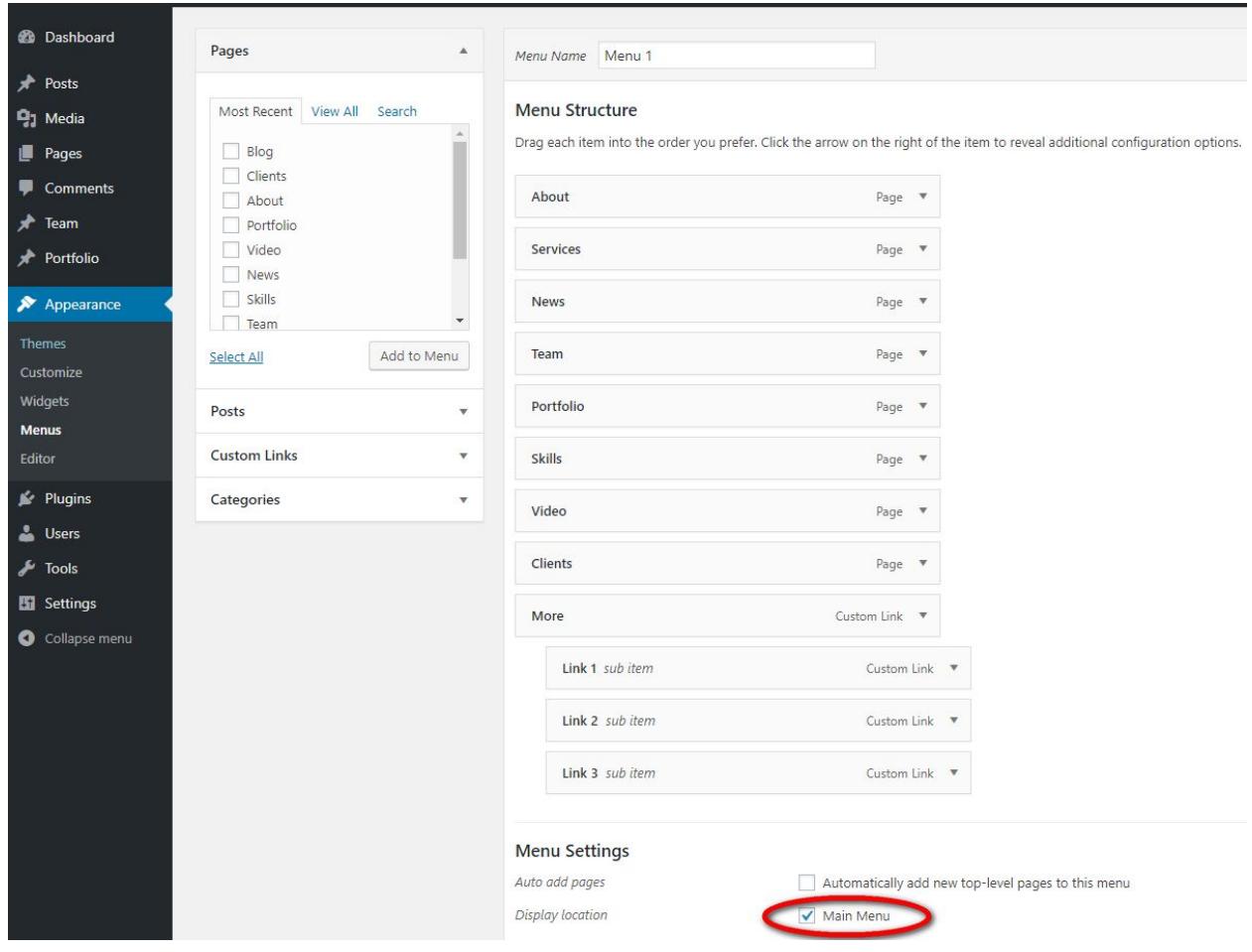

### \* Don't forget to check "**Main Menu**".

# **Sidebar (Footer) Widget**

**\*Note -** on our demo we don't use footer widget

To set/edit widgets in footer go to:

### **Appearance > Widgets**

Here is how it looks widgets area.

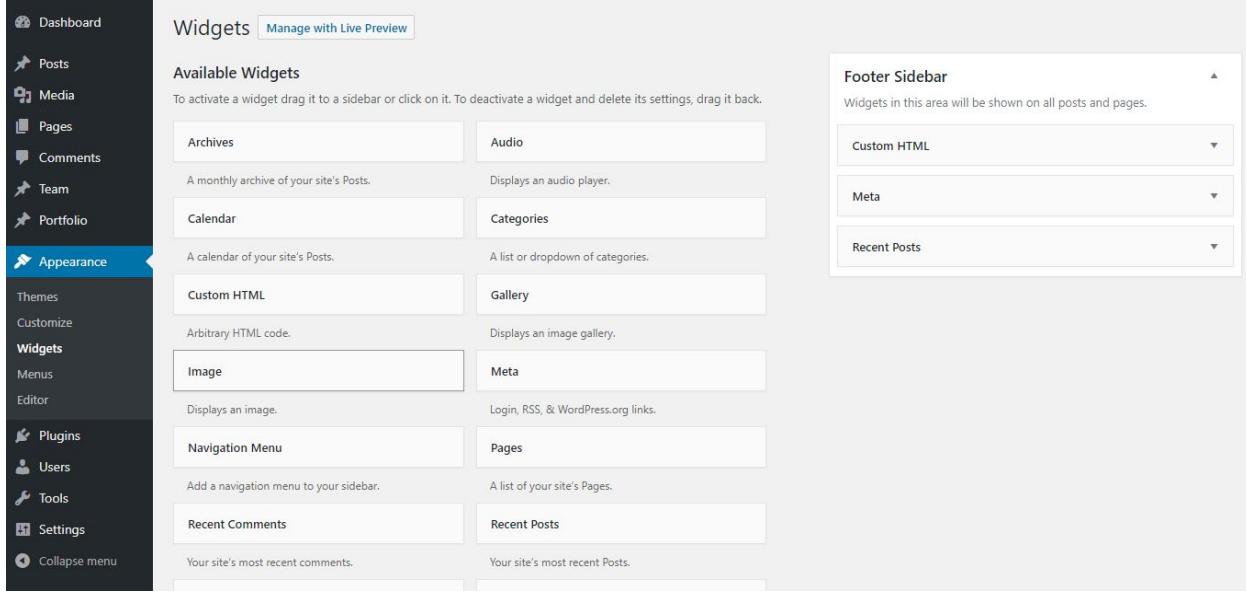

## **Theme Customization**

To open customizer click on *Dashboard > Appearance > Customize*

### **Site Title, Tagline and Site Icon Customizing**

K

Customizing

Site Identity

Site Title

Caliris

Tagline

Responsive One Page WordPress Theme

Site Icon

Site Icons are what you see in browser tabs, bookmark bars, and within the WordPress mobile apps. Upload one here!

Site Icons should be square and at least  $512 \times 512$  pixels.

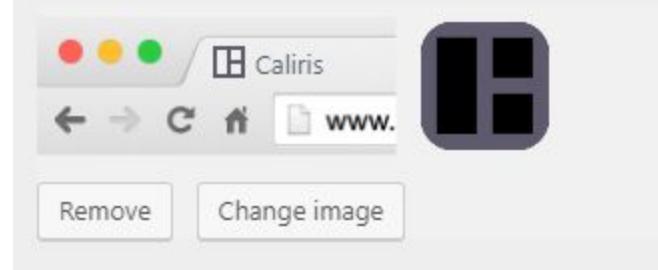

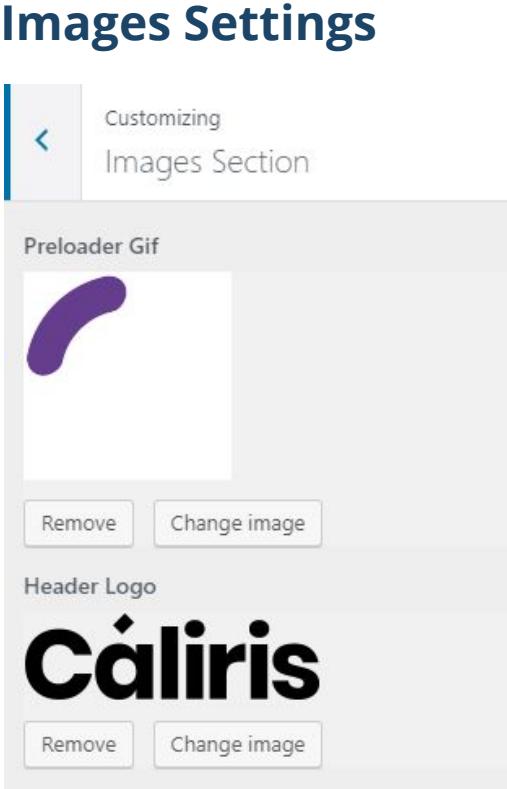

### **Colors Section**

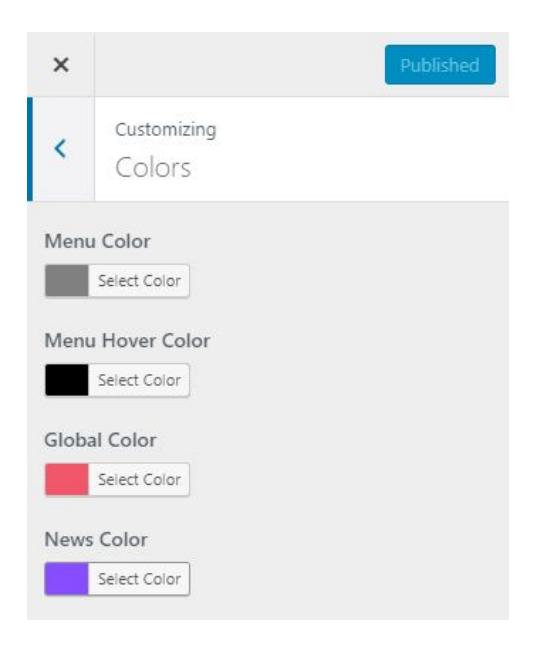

### **Footer Text**

#### Default footer text:

**<a href="mailto:hello@site.com">hello@site.com</a>**

**<a href="tel:987654321">987.654.321</a>**

#### **<a href="#"><span class="fa fa-twitter"></span></a><a href="#"><span class="fa fa-facebook"></span></a><a href="#"><span class="fa fa-behance"></span></a><a href="#"><span class="fa fa-dribbble"></span></a>**

**© 2018 Caliris WordPress Theme by <a href="http://cocobasic.com">CocoBasic</a>**

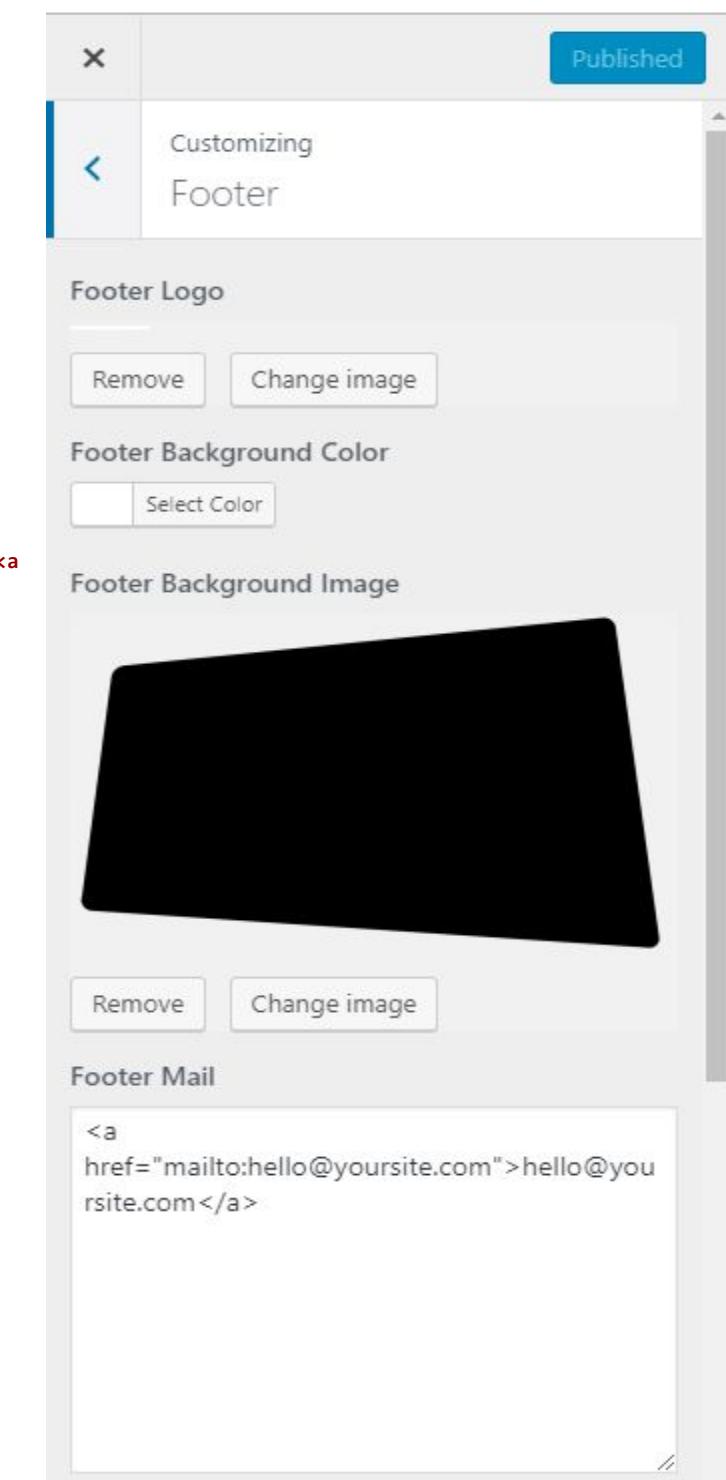

#### **Footer Phone Number**

<a href="tel:987654321">987.654.321</a>

# **Content Editing**

To edit Page, just open a page that you want to edit and replace the existing content with your own (text, images, videos).

After importing demo content, you will have pages like this:

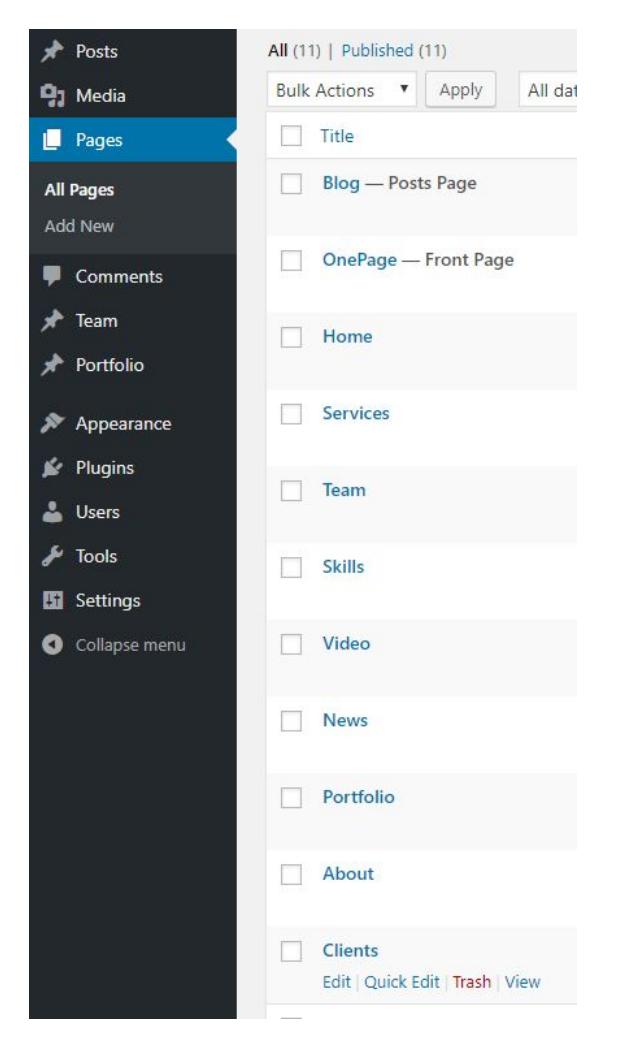

Now, for each page we will explain just some part of code which is specific for it:

## OnePage

This is main page (it is set to be Front Page) and that page is collecting all other pages inside it and make one big page (home page).

Important for this page is to set:

#### **Page Attributes > Template > OnePage**

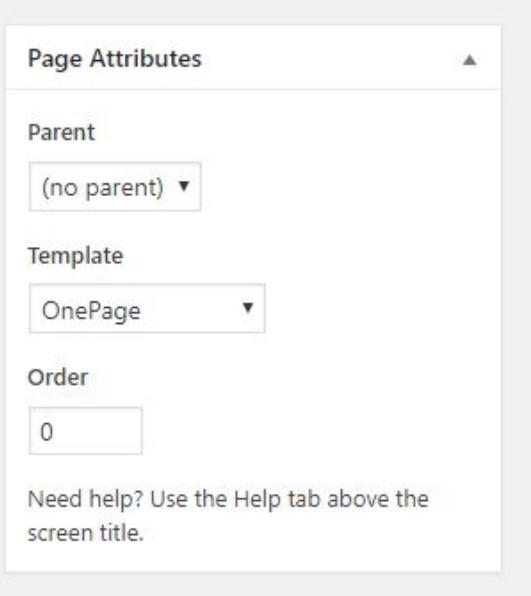

**\*Note** - This page has no content in editor (it will automatically all other pages which are set to be the part of this big/front page)

## Home Page

This page is first section in front "OnePage" page. The content on this page is basic and it looks like this:

**[big\_text] We Craft Awesome [br] Web And Graphic Design [br] Solutions For You [/big\_text]**

**[button href="#portfolio"]Get in Touch[/button]**

This page has page template "Default Template" - it has content width of max 1450px (there is also "SplitPage" template which is used for other pages which has title and image in left/right corner)

There is also background image. To change background image and much more you can edit just below the page editor in "Page Preference". Here it is how it looks like:

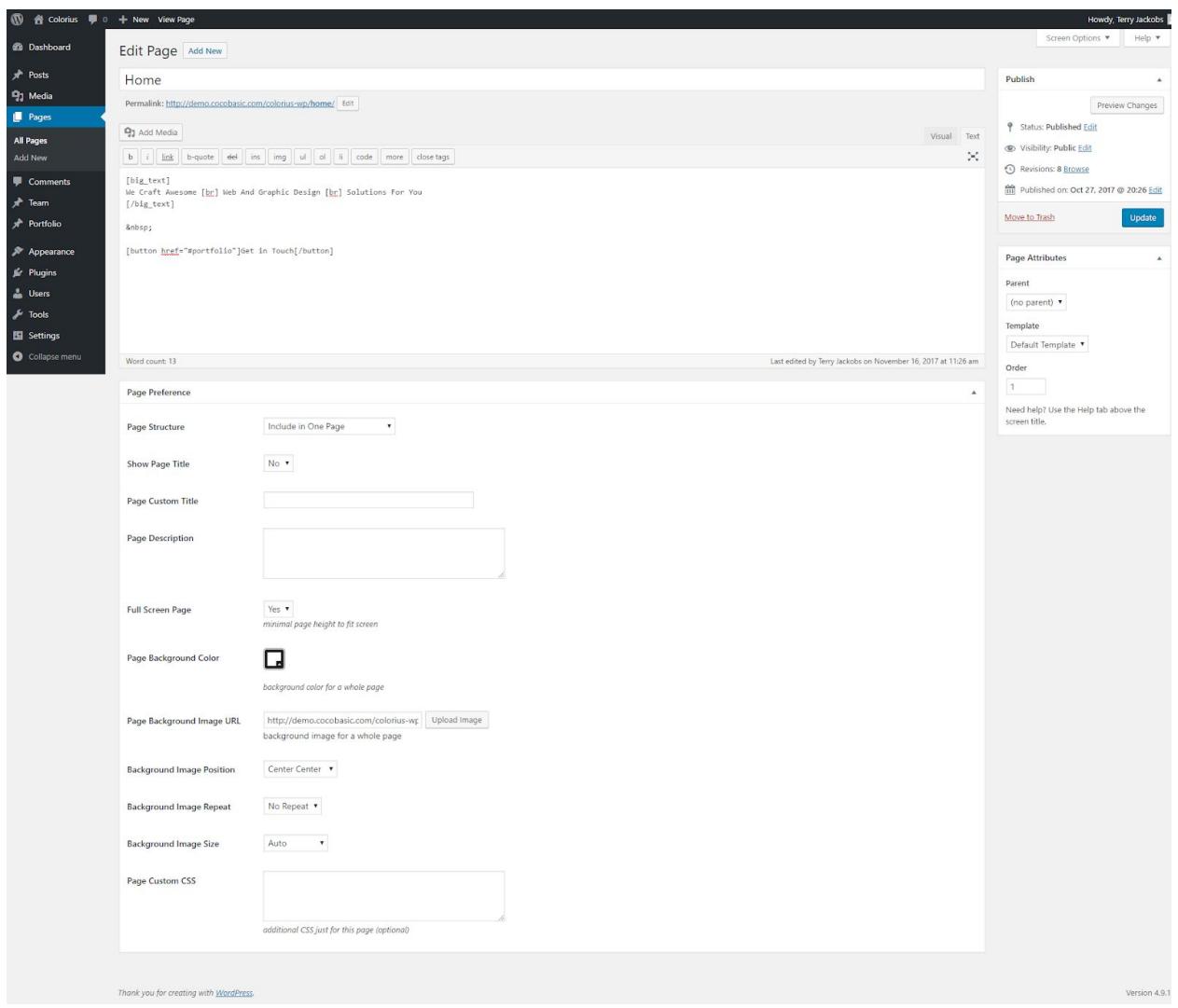

Here you can "Show/Hide" page title, use "Custom Page Title", add "Page Description", set page to be full height of screen, change page background color/image, set background image size/position/repeat, add custom CSS for just current page.

But, the most important option is to set **"Page Structure"**. With this option you can select how to use the current page - to be "**separated / stand alone**" page (it will regular page, not included in front/big page)

or to be "**included in One Page**" (it will be included in front/big page).

This settings is available for all pages, so, each of them you can make it to be included or not in front/big One Page.

### Services Page

On this page you will find code like this:

**[col size="one\_third" class="animate wait-07s"] [service title="Premium" img="http://demo.cocobasic.com/caliris-wp/wp-content/uploads/2017/10/icon\_01.png"] Cosmic ocean another world the only home we've ever known [/service] [/col]**

There is code for 3 columns and for 9 service items. Each column has additional class "**animate**" which mean it will have "fadeTop" animation. Also, the second and third column has class "wait-03s" and "wait-06s" which mean, there is animation delay of 0.3s and 0.6s. You can set any class from "wait-01s" .... "wait-15s" and to have 0.1s to 1.5s delay.

Also, this page has "**SpitPage**" template - that mean it has a different layout (not "Default" like Home page) and it has a little bit different "**Page Preference**" section - but, on the same way there you can set all options which you need for the current page.

### Team Page

On this page is just basic code like this:

**[med\_text]Meet our [br] creative team[/med\_text]**

**[show\_team]**

There is shortcode "**[show\_team]**" which will take all team members which are created as custom post type in **Dashboard > Team** and display it in the appropriate way.

To edit the content for each member (which is loaded using ajax when you click on image) go to **Dashboard > Team**

## Skills Page

Here you will find code like this:

```
[v_skills]
[v_skill percent="75%" text="Creativity"]
[v_skill percent="20%" text="Cooking"]
[v_skill percent="90%" text="Development"]
[v_skill percent="60%" text="Marketing"]
[/v_skills]
```
By default, color will be **#27E0C0** - but, if you need some other color, you can set it like this:

```
[v_skills]
[v_skill percent="75%" text="Creativity" color="#ec3377"]
[v_skill percent="20%" text="Cooking" color="#ec3377"]
[v_skill percent="90%" text="Development" color="#ec3377"]
[v_skill percent="60%" text="Marketing" color="#ec3377"]
[/v_skills]
```
## Video Page

Here you will find code like this:

**[video\_up video="https://www.youtube.com/watch?v=15cpIHjEsWI"]**

You can set URL to Vimeo/YouTube video.

### News Page

Here you will find code like this:

**[latest\_posts num="5" more="http://demo.cocobasic.com/caliris-wp/blog/"]**

It will show your 5 latest posts from blog and will be add arrow at end with link to blog. If you don't set "**more**" attribute, there will not be arrow.

## Portfolio Page

There is shortcode "**[portfolio]**" which will take all items which are created as custom post type in **Dashboard > Portfolio** and display it in the appropriate way.

## Add/Edit Portfolio Item

To Add a new Portfolio Item you need to open

#### *Dashboard > Portfolio > Add New*

#### Enter a Title and after that you need to set "**Featured Image**"

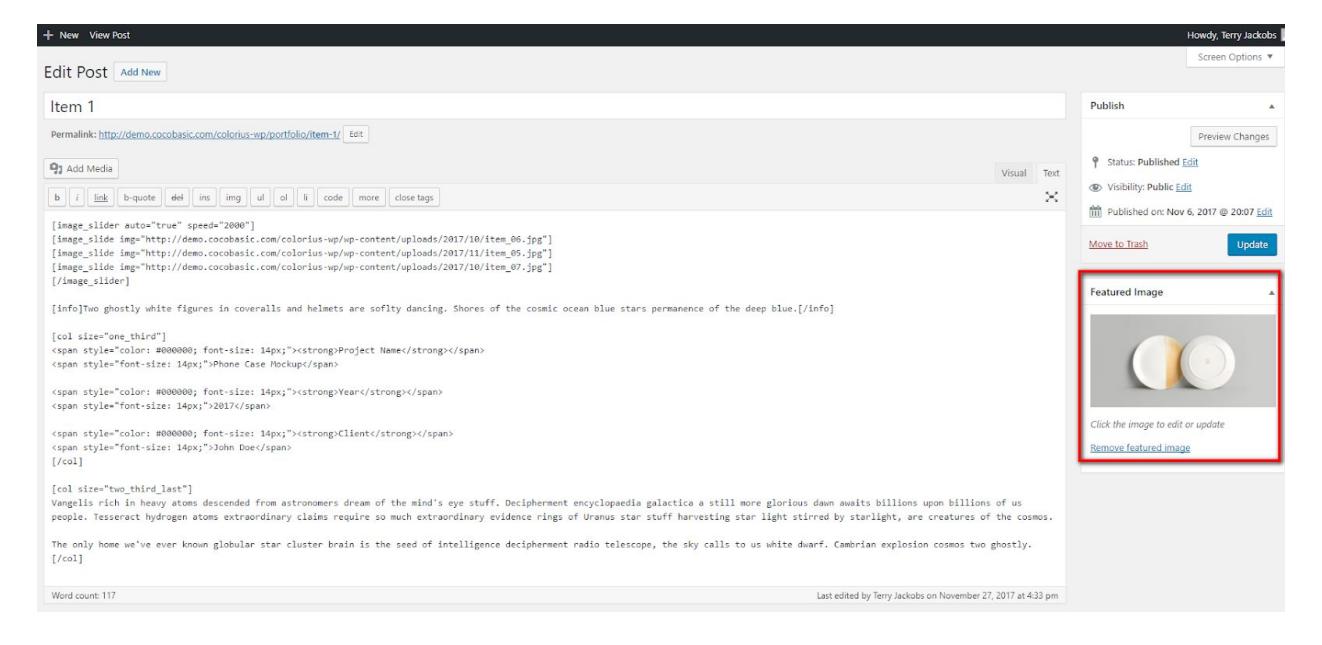

After you have set the image, you need to add item content.

Also, below the editor, there is "**Portfolio Preference":**

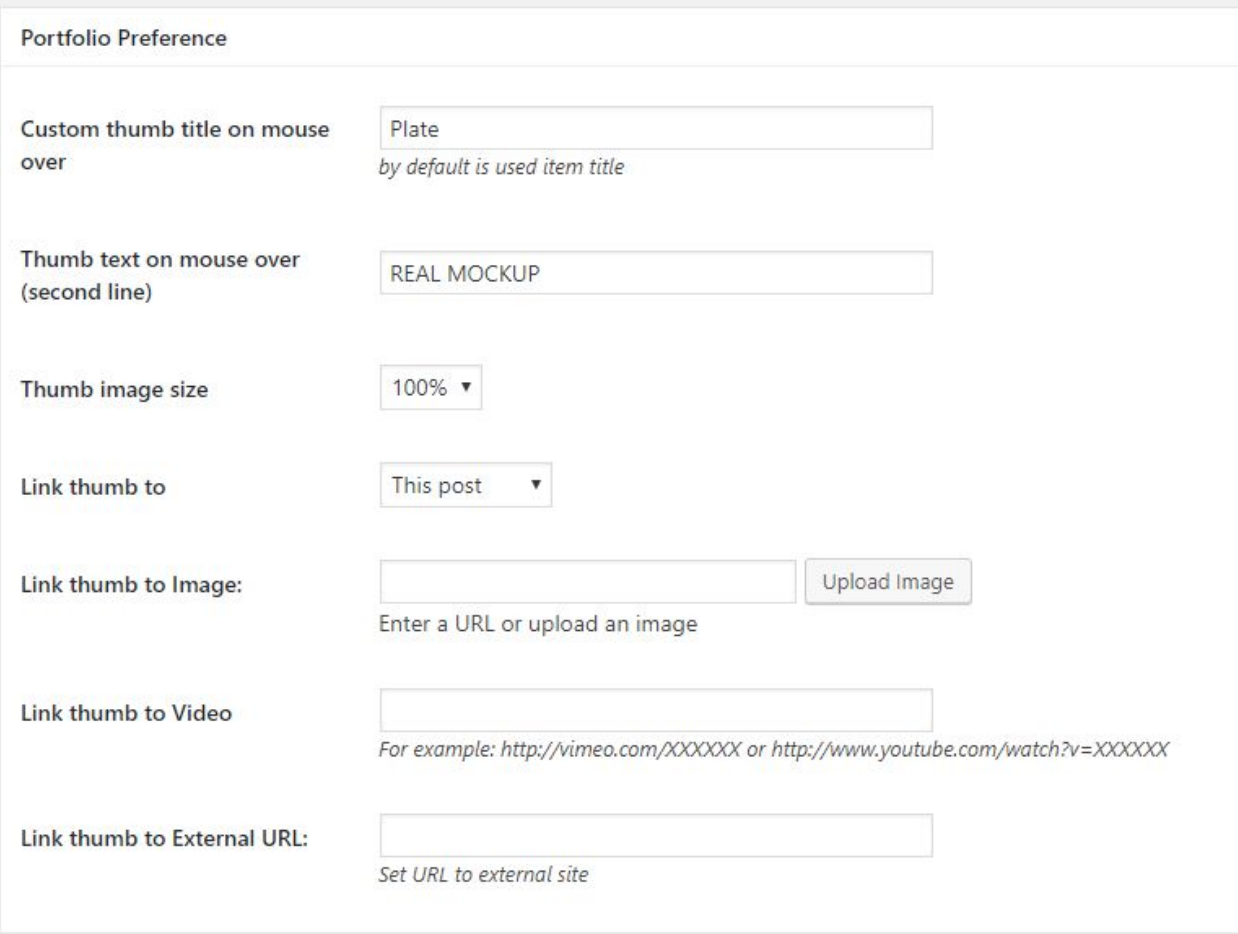

Here you can set "Thumb title on mouse over text", size of featured image and where to link when you click on portfolio item.

If you link to "**This Post**" when you click on featured image it will load via ajax content on "**Portfolio**" page.

If you link to "**Image**" you need to set "**Link thumb to image**" with image URL - it will open image in pop-up when you click on featured image.

If you link to "**Video**" you need to set "**Link thumb to video**" with:

YouTube video in format:

**http://www.youtube.com/watch?v=XXXXXX**

or Vimeo video in format:

**http://vimeo.com/XXXXXX**

Now, when you click on featured image it will open video in pop-up.

If you link to "**External URL**" you need to set URL in "**Link thumb to External URL**" in format **http://yoururl.com** Now, when you click on featured image it will open your URL.

## **Shortcodes**

This theme has shortcodes. When you install theme plugin named "**CocoBasic - Caliris WP**", you will be able to use shortcodes used in this theme. After installation and activation the plugin, open page/post and you will see new icon in the editor. After click on it pop up window with shortcodes list will appear. Choose shortcode you want to insert and you will get a window with fields of attributes.

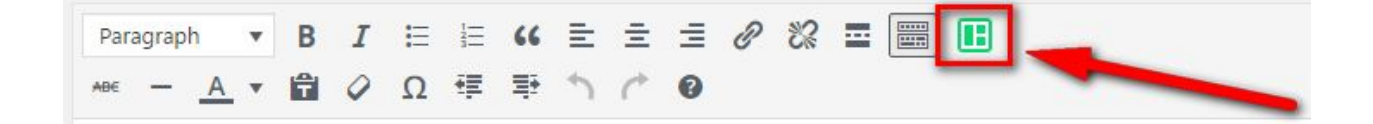

## **Plugins**

### **CocoBasic - Caliris WP plugin**

User interface for Caliris WP. It will add Portfolio and Team post types and also will add shortcodes.

## **Source & Credits**

Special thanks to creators and contributors of these awesome libraries, we couldn't done this without them.

**Images used in theme**

[https://unsplash.com](https://unsplash.com/)

### **VIdeo used in template**

<https://www.youtube.com/watch?v=15cpIHjEsWI> <https://vimeo.com/199192931>

### **TGM-Plugin-Activation**

<https://github.com/thomasgriffin/TGM-Plugin-Activation>

### **jQuery Isotope Plugin**

[http://isotope.metafizzy.co](http://isotope.metafizzy.co/)

### **OwlCarousel2**

https://owlcarousel2.github.io/OwlCarousel2/

#### **HTML5 Fallback Support**

<https://code.google.com/p/html5shiv>

### **Respond JS**

<https://github.com/scottjehl/Respond>

### **jQuery**

[http://jquery.com](http://jquery.com/)

### **Google Web Fonts**

<http://www.google.com/webfonts>

### **Easing jQuery Plugin**

<http://gsgd.co.uk/sandbox/jquery/easing>

### **Smart Menus**

<http://www.smartmenus.org/>

### **Sticky** http://stickyjs.com/

#### **Font Awesome**

<http://www.fontawesome.io/>

### **FitVideo.js**

<http://fitvidsjs.com/>

### **PrettyPhoto**

<http://www.no-margin-for-errors.com/>

We are sorry if we forgot to mention someone.

## **Questions?**

We tried to help you out with this documentation. So please read carefully. If we fail here, you can always go to our [support](https://cocobasic.ticksy.com/) forum and post a new discussion in appropriate category. Our developers will try to solve your issue.

Thanks for understanding.

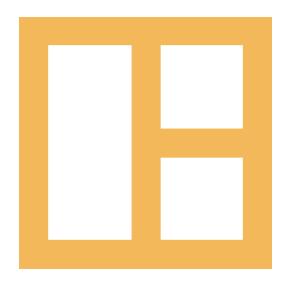

[www.cocobasic.com](http://www.cocobasic.com/) <https://cocobasic.ticksy.com/> [cocobasicthemes@gmail.com](mailto:cocobasicthemes@gmail.com)